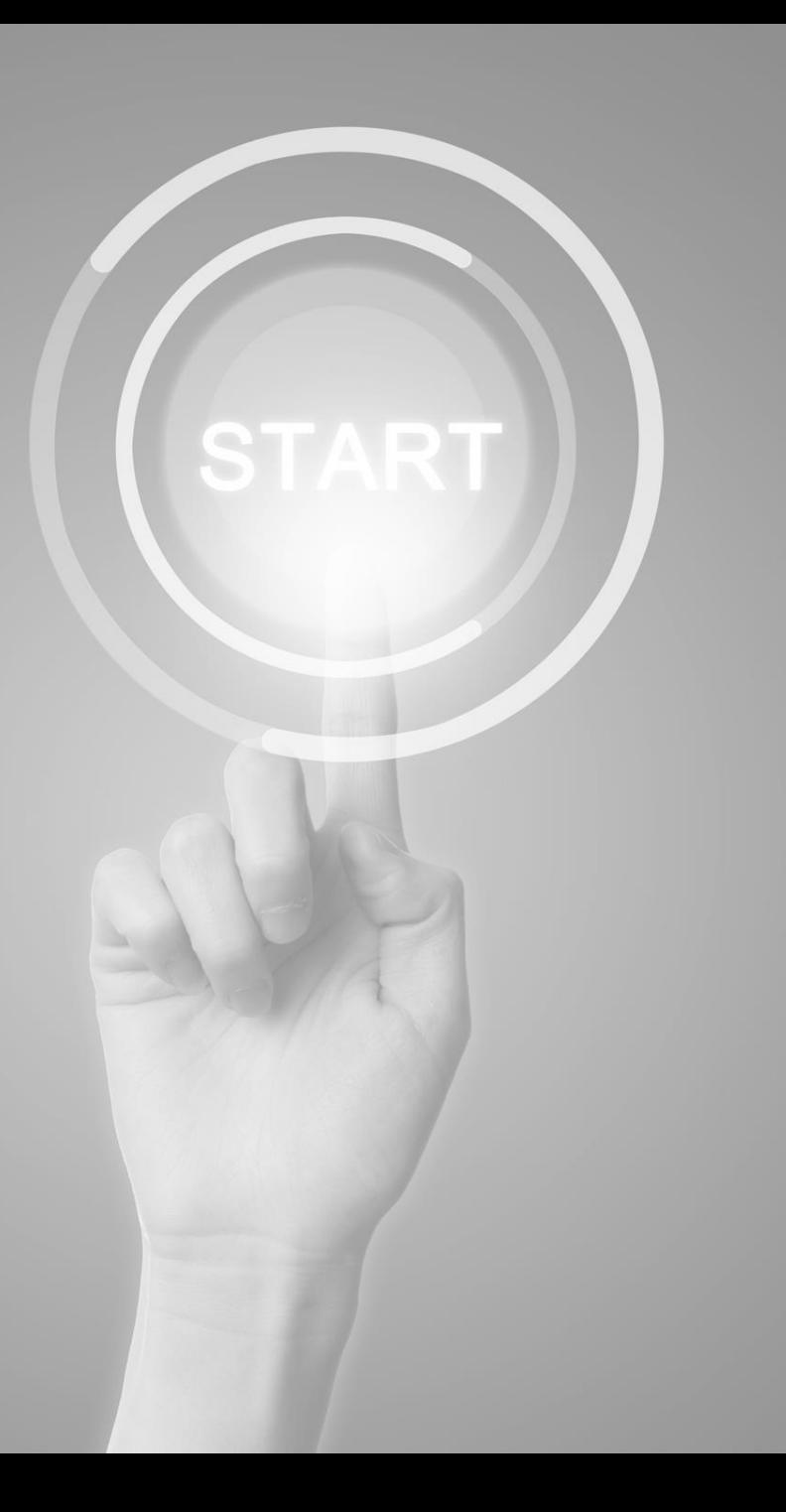

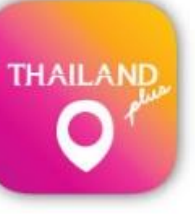

## **User manual**

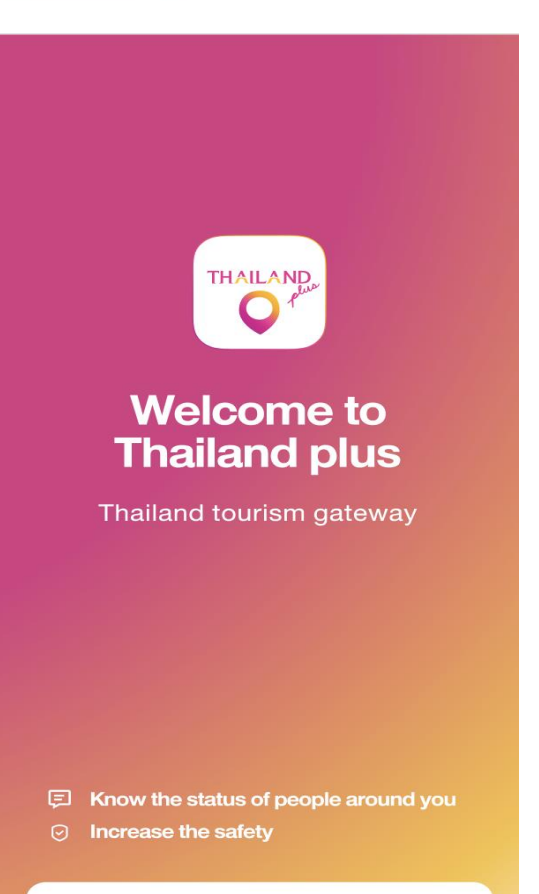

**Get Started** 

**Application**

# **ThailandPlus**

Presented by

Digital Government development Agency (Public Organization)

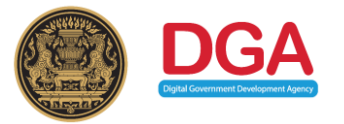

#### **COVID-19 Prevention Measures for Travelers wish to enter Thailand Case Traveler with Smart Phone**

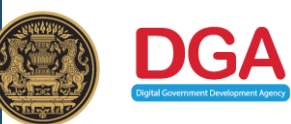

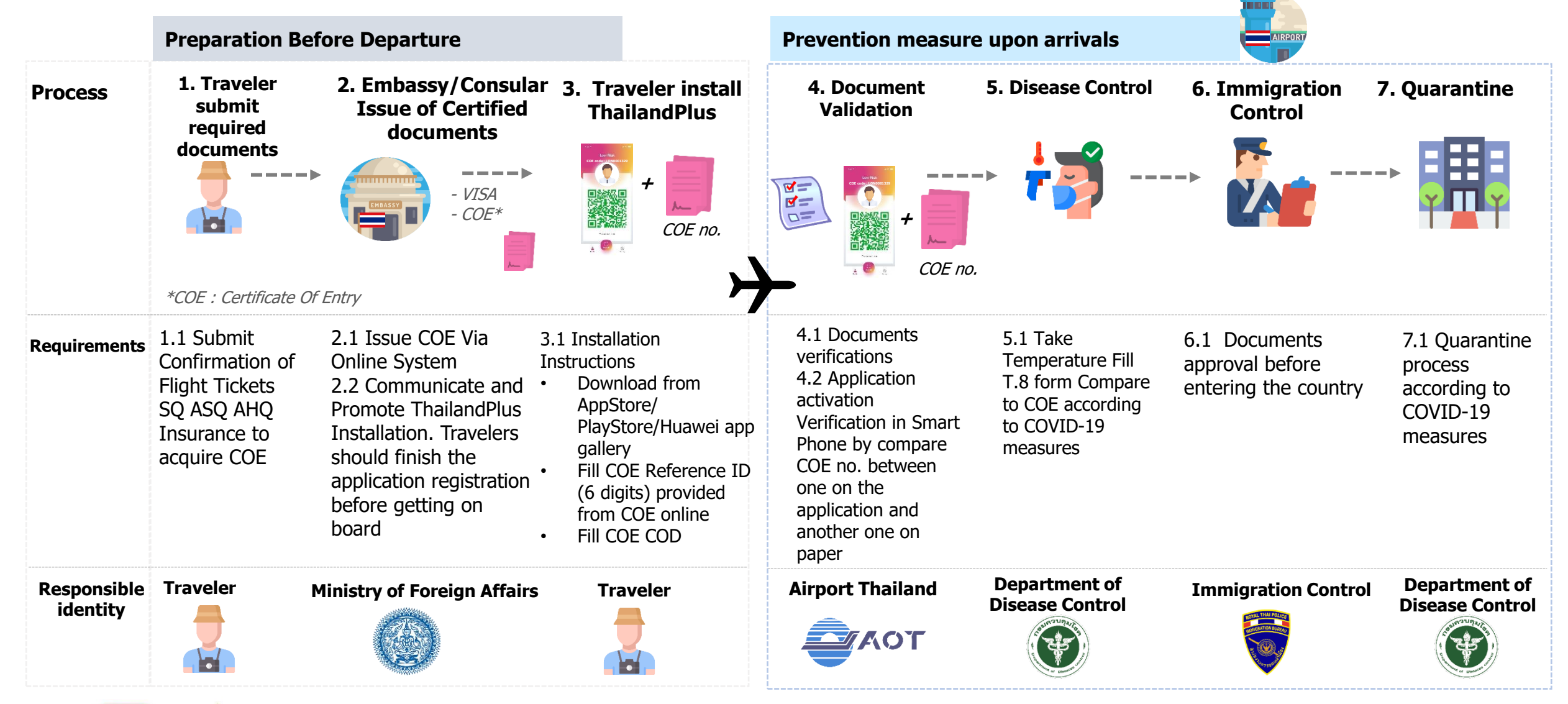

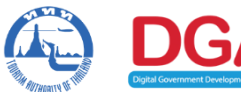

**ThailandPlus Team**

**Remark : This measure on cover visitors via air transport**

# **Outline 1) Registration 2) Edit/Reset Registration**

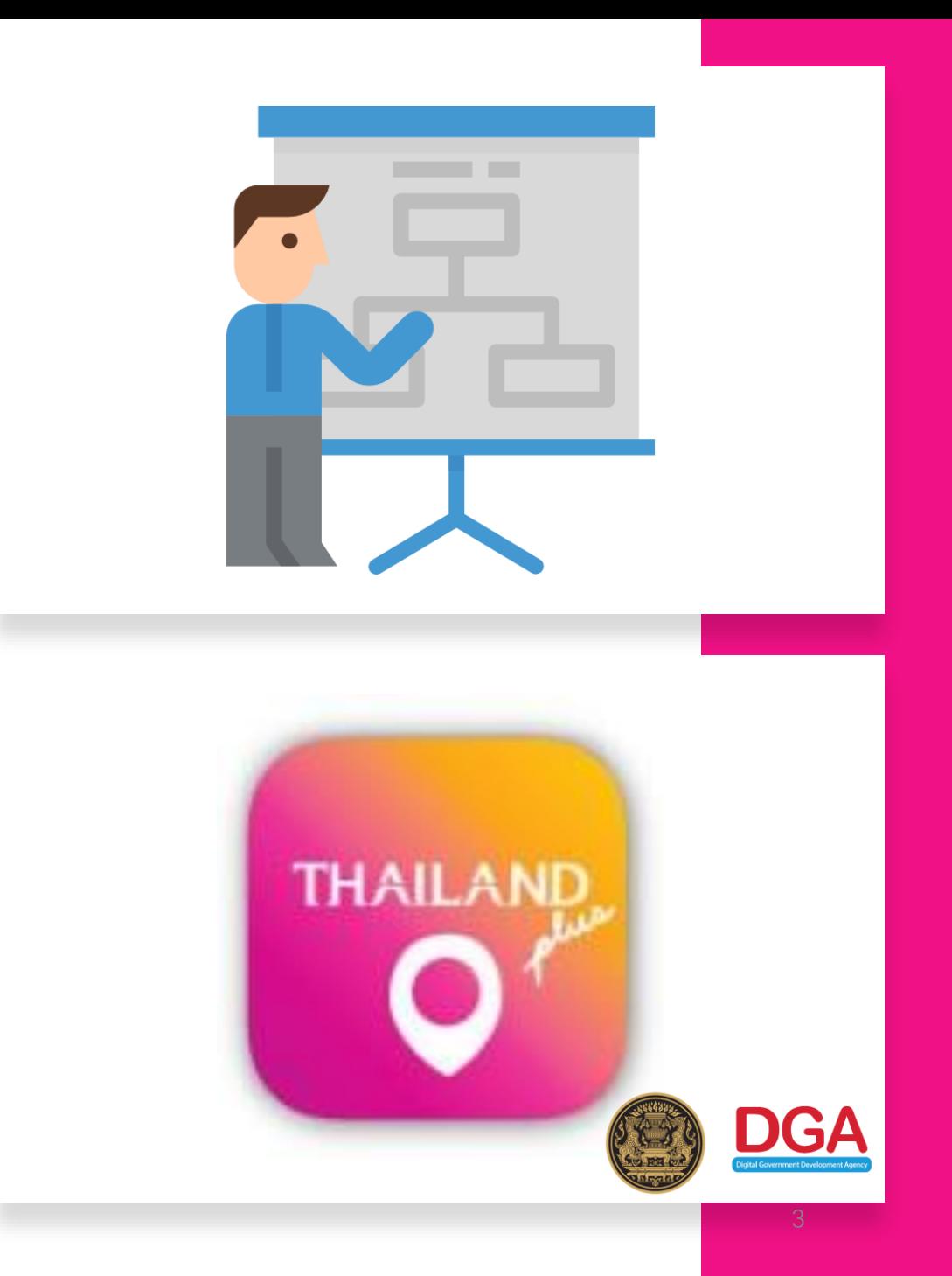

#### **Manual Steps for ThailandPlus Registration**

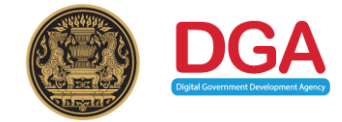

**Visitors download ThailandPlus and install on their mobile phone before the departure to Thailand. Check availability now these store** 

Topic

**ThailandPlus**

**12**<br>**1**<br>**1**<br>**1** 

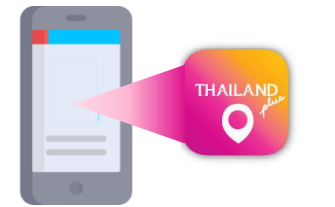

**Search for**

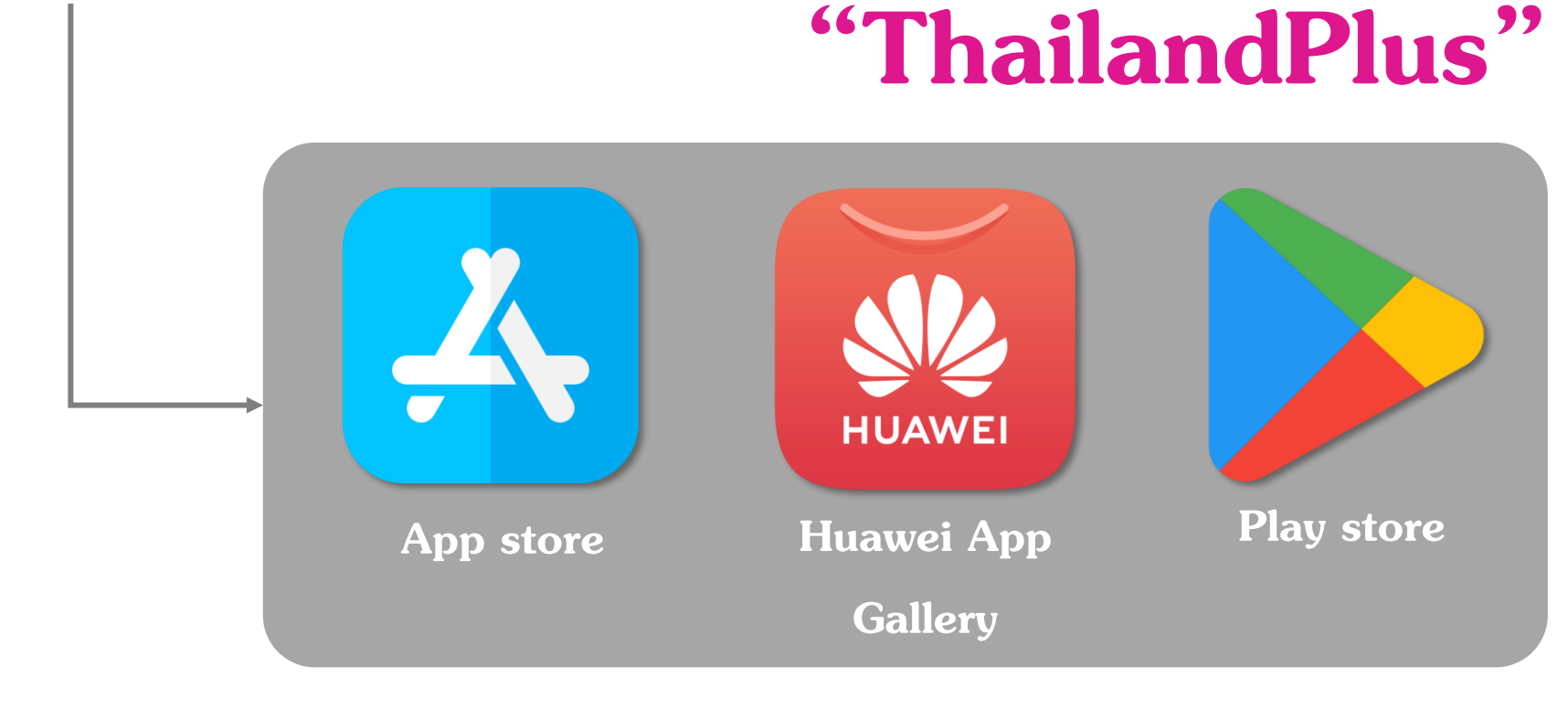

#### **Steps for ThailandPlus Registration**

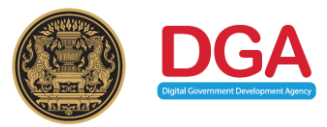

U Welcome page

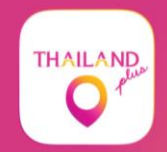

**Welcome to Thailand plus** 

Thailand tourism gateway

**同 Know the status of people around you** 

 $\odot$  Increase the safety

**Get Started** 

#### Visitors acknowledge ThailandPlus privacy policy

re

er to au

 $(h)$ pr

im at

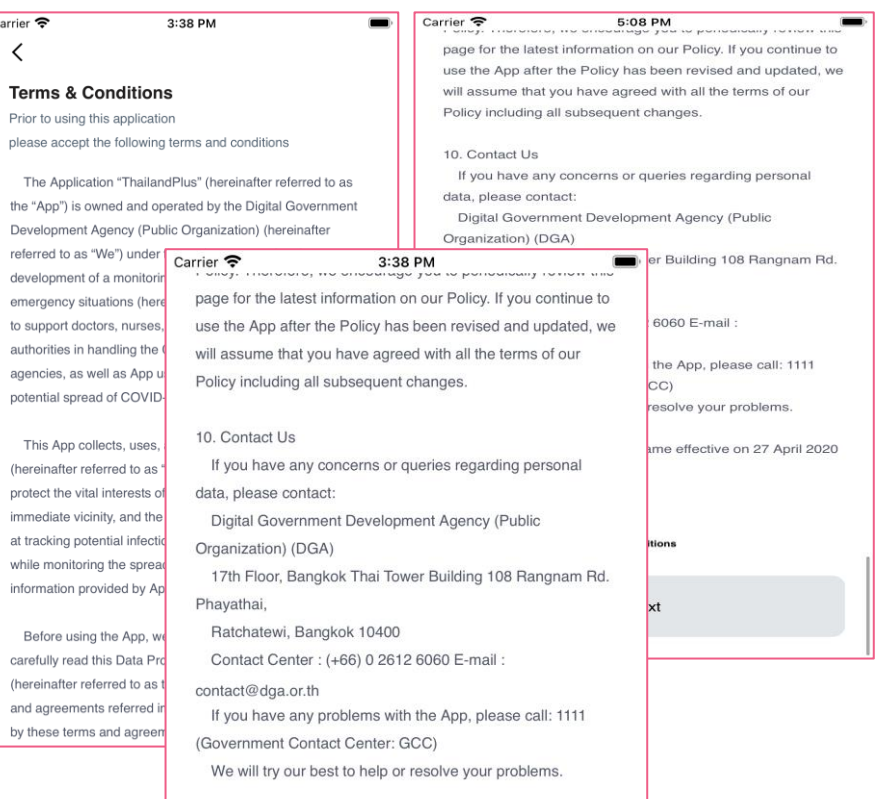

This Data Protection Policy became effective on 27 April 2020 Version 2020.2

**Next** 

I accept these terms and conditions

**Visitors are recommended to read the privacy policy carefully before usage.**  Terms and conditions are apart of Thailand COVID -19 preventive measure **Furthermore this application is a monitoring system that support contingency management for Thailand; served as a COVID-19 spreading tracing tool.**

When visitors read thoroughly and **mark on I accept these terms and conditions on box they have accepted the personal data protection set forth by this policy.**

### **Steps for ThailandPlus Registration**

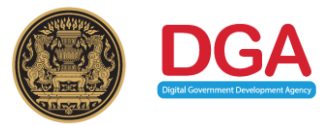

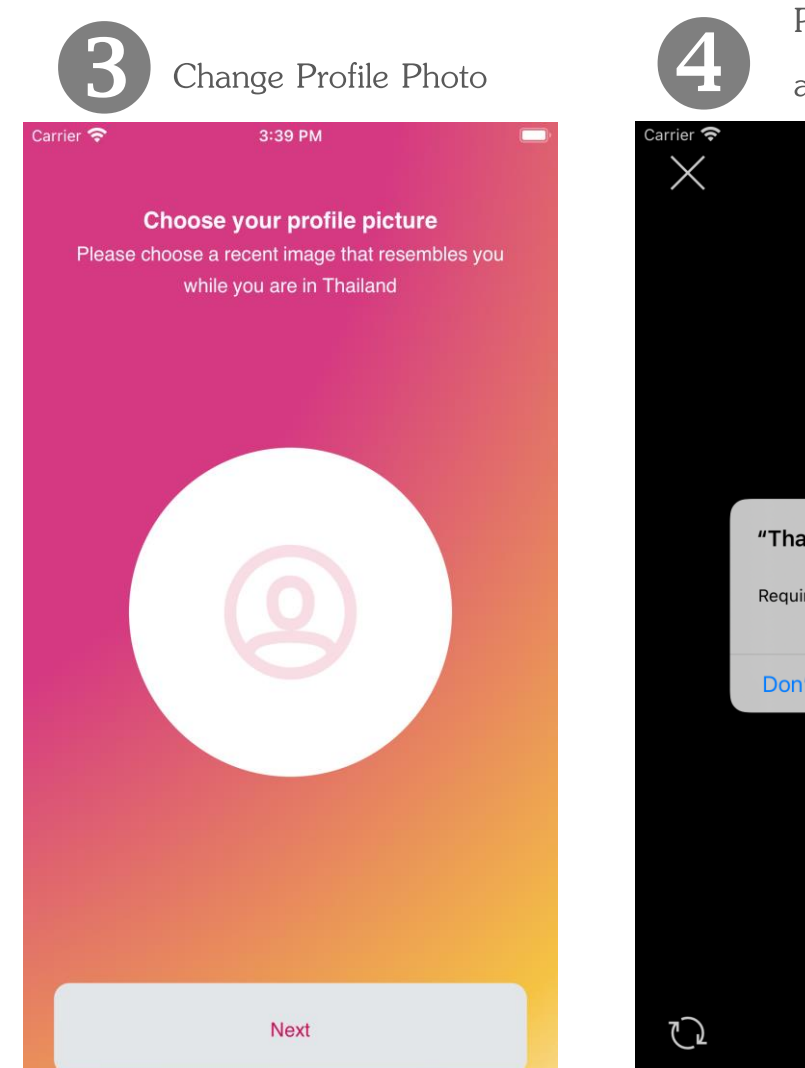

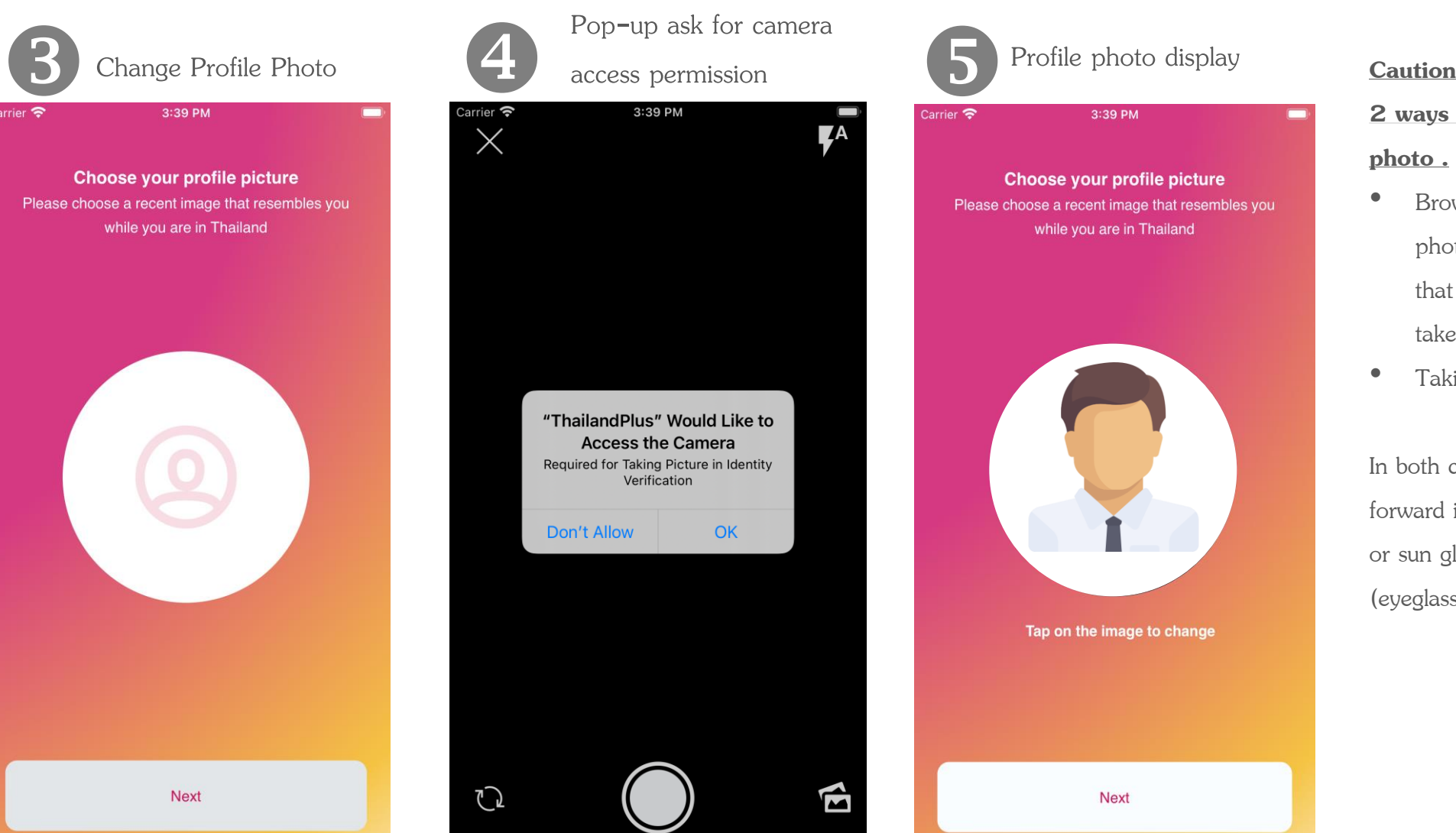

#### **2 ways available for your profile photo .**

- Browsing Profile photo from photo Gallery, it is recommended that you choose recent photo taken within one month
- Taking a new photo

In both cases, full face look straight forward into the camera without cap or sun glasses on are requested (eyeglasses are acceptable )

### **Steps for ThailandPlus Registration**

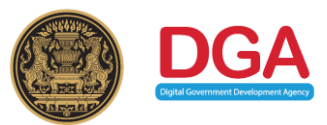

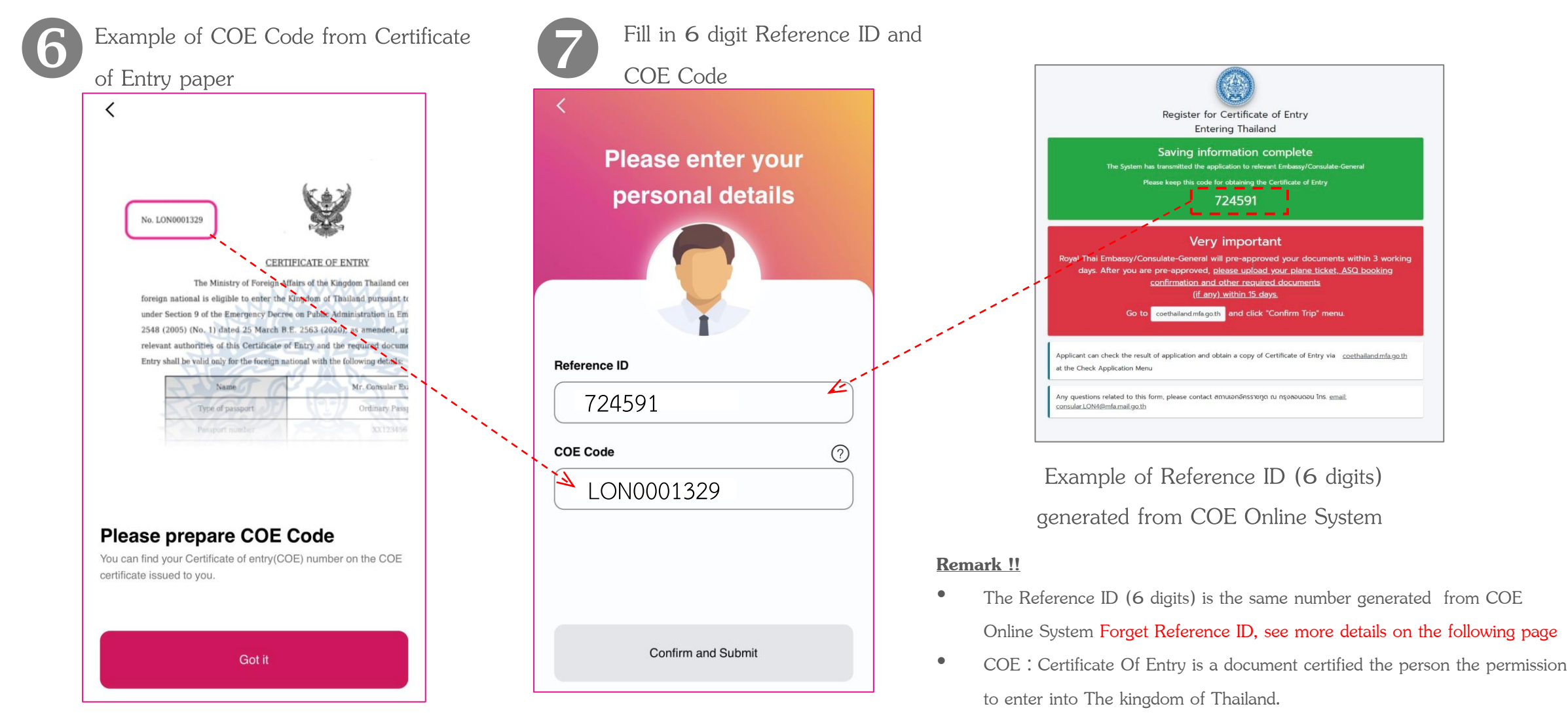

• False input for 3 times will results in registration locking for 5 minutes. After that, start again at Step 6

### **Forget Reference ID from COE Online System**

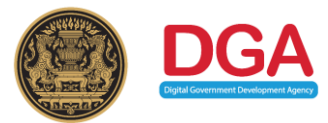

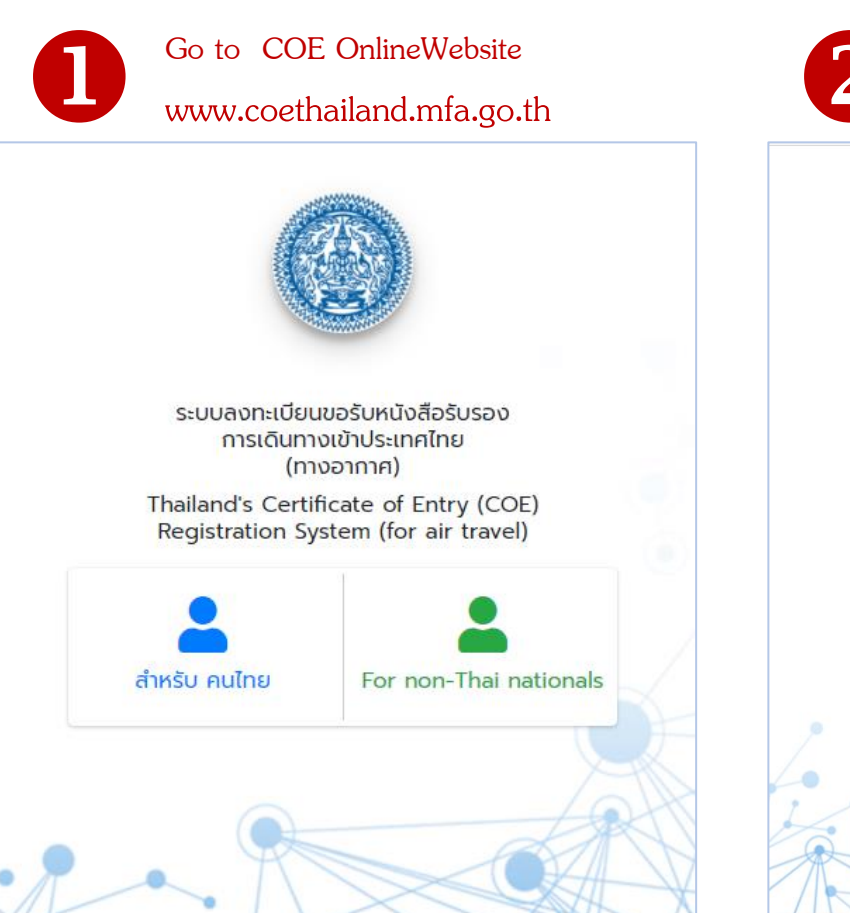

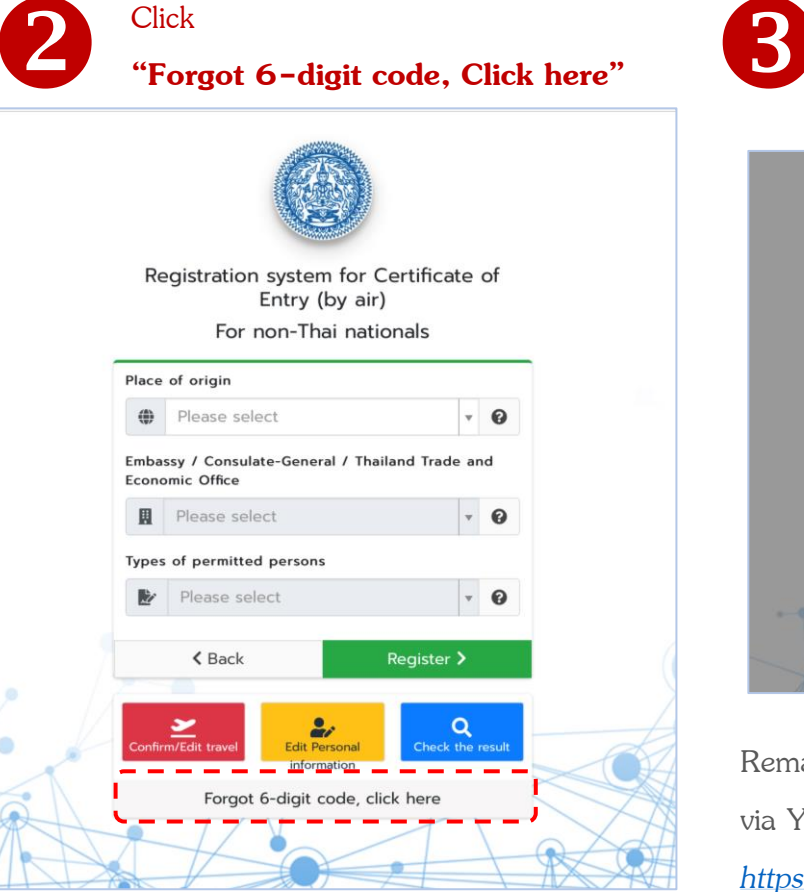

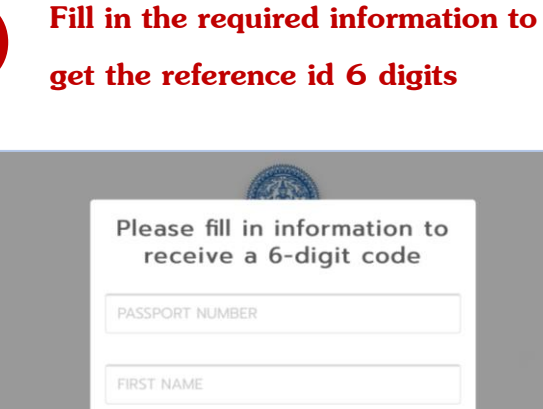

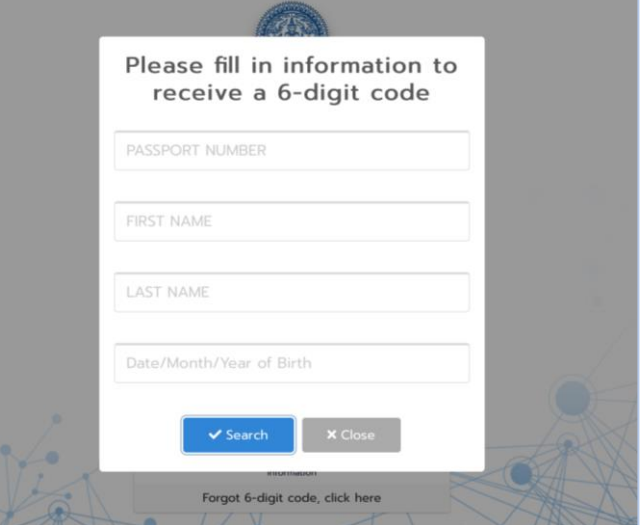

Remark : For more information, check COE Online via YouTube link :

*[https://www.youtube.com/watch?v=c9KAufUyRJY&](https://www.youtube.com/watch?v=c9KAufUyRJY&feature=youtu.be) feature=youtu.be*

#### **Steps for ThailandPlus Registration ThailandPlus**

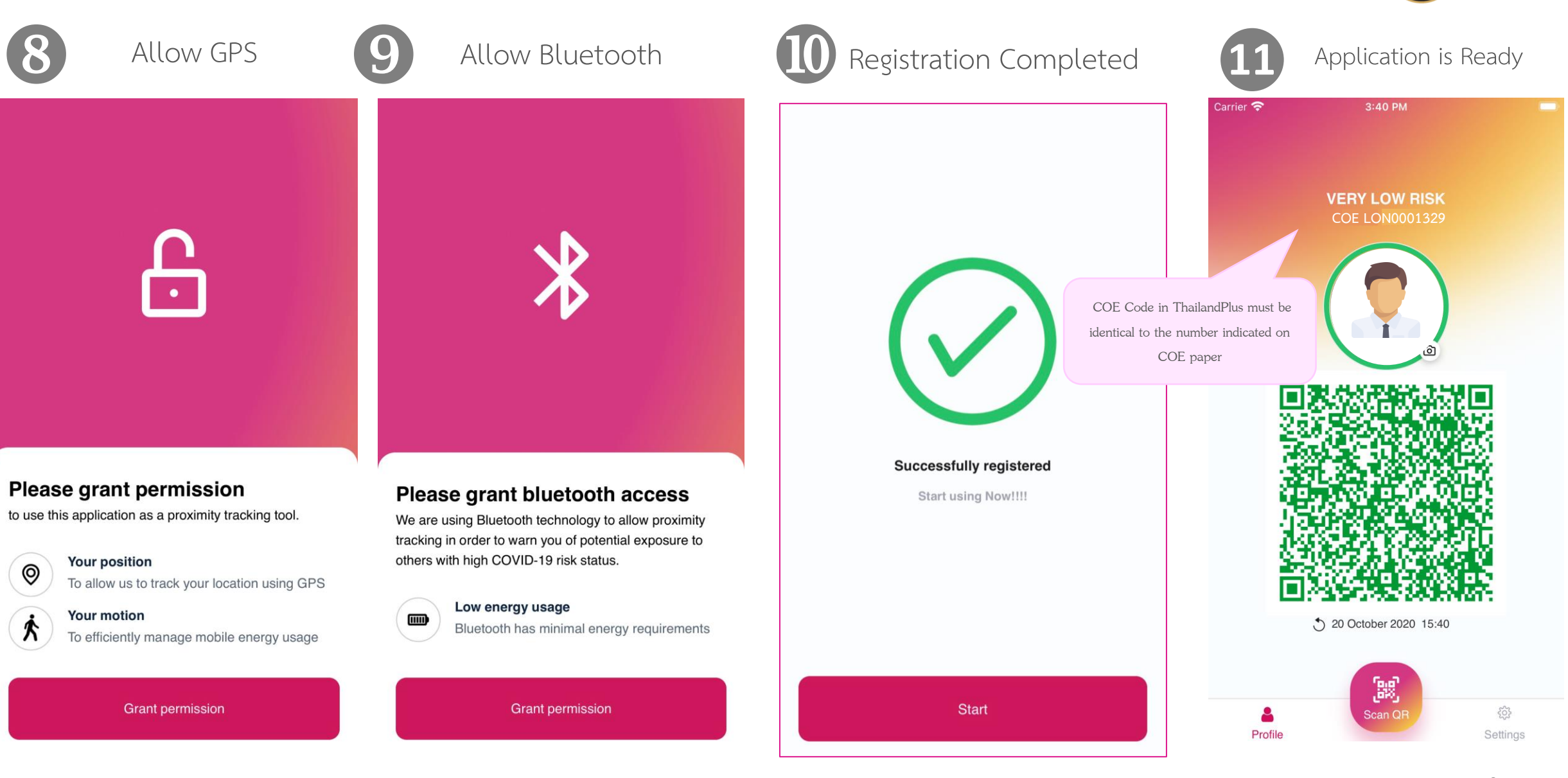